**Manual de configuración de la finalización de las actividades (completion) en Moodle**

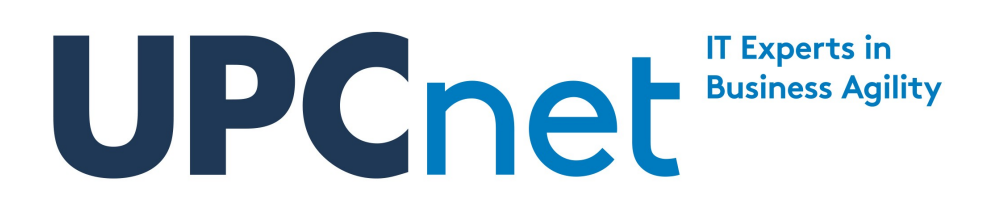

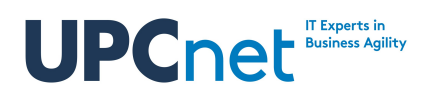

## **Histórico de cambios:**

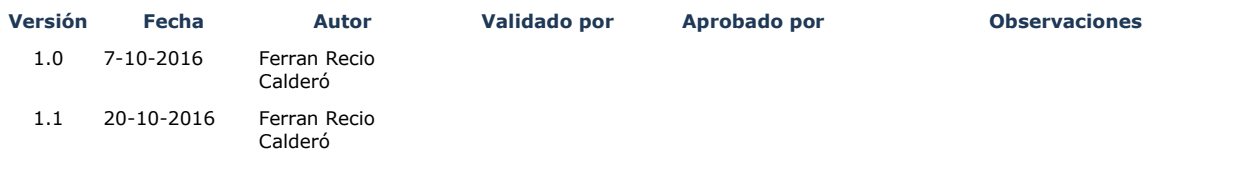

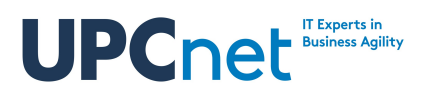

# **Índice de contenidos**

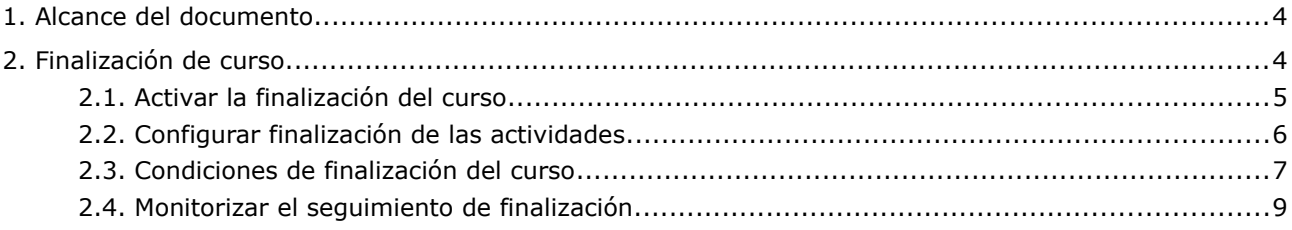

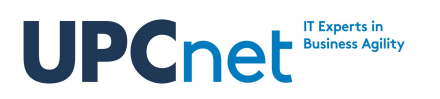

## <span id="page-3-1"></span>**1. Alcance del documento**

El presente documento contiene una guía sobre la gestión de la finalización de las actividades.

## <span id="page-3-0"></span>**2. Finalización de curso**

El campus tiene la funcionalidad de realizar un seguimiento de la finalización de los cursos. Esto facilita al estudiante la toma de conciencia de las actividades que aun le quedan por realizar para que el curso pueda considerarse terminado.

Sin embargo, dada la gran cantidad de tipologías de cursos que pueden impartirse mediante el campus, es preciso configurar los criterios de finalización manualmente. Así, para que un curso disponga de rastreo de finalización son imprescindibles las siguientes acciones:

- 1. Activar el rastreo de finalización en la configuración del curso
- 2. Para cada actividad que requiera finalización, definir qué criterios se usan para decidir que está finalizada.
- 3. Definir los criterios de finalización del curso

A continuación se detallan dichos pasos.

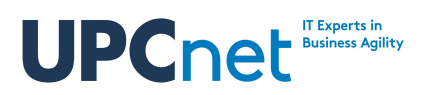

#### <span id="page-4-0"></span>**2.1. Activar la finalización del curso**

El rastreo de finalización se activa desde el bloque lateral de configuración en: *Course administration* → *Edit settings*

Una vez allí, es necesario indicar que el curso dispone de rastreo de finalización en el punto *Student progress* del formulario (como se muestra en la siguiente captura)

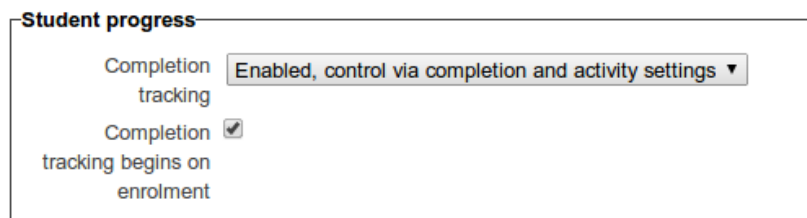

Una vez guardados los cambios, en el mismo bloque de administración ya aparecerá la opción de *Completion tracking* (como se muestra en la siguiente captura) y el curso estará a punto para el rastreo de finalización.

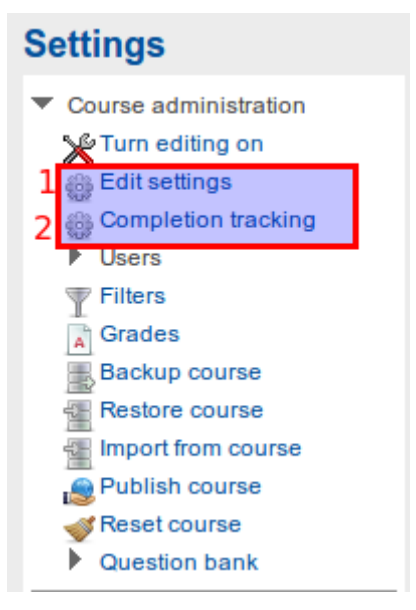

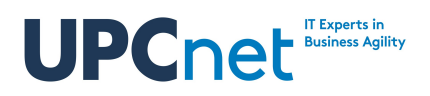

#### <span id="page-5-0"></span>**2.2. Configurar finalización de las actividades**

Dado que la naturaleza de cada tipo de actividad dentro del curso es diferente, es necesario que el gestor de contenidos (o el profesor) indique para cada actividad cuándo se considera finalizada. Como norma general, existen tres tipos de condiciones (aunque dependiendo del tipo de actividad pueden existir más):

- 1. No realizar seguimiento de finalización
- 2. Los estudiantes pueden marcar manualmente que la actividad ha sido finalizada
- 3. Existen condiciones especiales para considerarla finalizada. Normalmente estas son:
	- 1. Simplemente accediendo por primera vez la actividad queda marcada como finalizada (por ejemplo para recursos tipo apuntes a descargar)
	- 2. Recibir una nota por la actividad (para cuestionarios y entregas)
	- 3. Marcarse automáticamente como finalizada superada una fecha concreta, independientemente de si ha accedido o no el usuario

Para configurar los criterios es necesario **activar la edición del curso y editar los parámetros de la actividad**. Una vez en el formulario de edición, si el curso tiene activado el rastreo de finalización, aparecerá el apartado llamado *Activity completion* donde, dependiendo del tipo de actividad, aparecerán las distintas opciones.

El siguiente ejemplo corresponde a una actividad tipo *feedback* y se indica que se quiere rastreo de finalización automático (primer desplegable) con las siguientes condiciones:

- 1. El estudiante debe hacer accedido a la actividades
- 2. Además, tiene que haber rellenado el cuestionario (en vez de nota, ya que la actividad *feedback* no es evaluable)

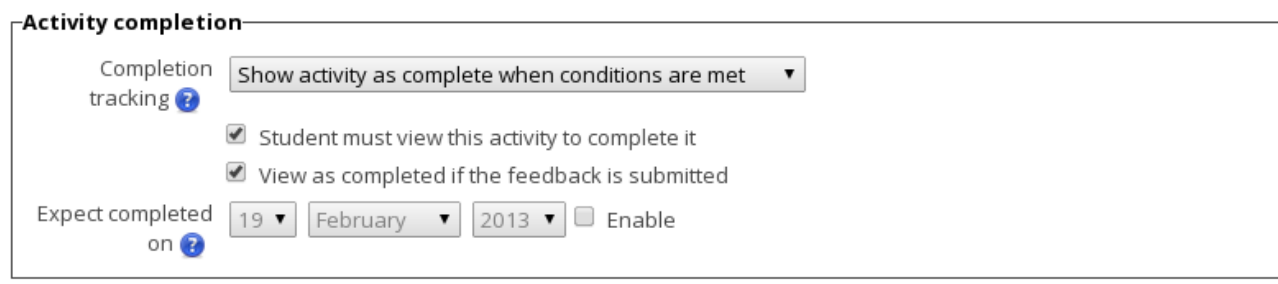

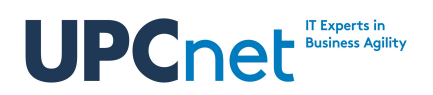

#### <span id="page-6-0"></span>**2.3. Condiciones de finalización del curso**

Una vez configuradas las distintas actividades que intervienen en la finalización del curso, es necesario definir todas las condiciones que llevaran a considerar el curso finalizado. Pese a que existe un gran número de condiciones de finalización de curso, las más comunes son:

- Completar algunas (o todas) las actividades que disponen de seguimiento de finalización
- Llegar a una fecha concreta
- Haber completado otro curso previo (que disponga a su vez de rastreo de finalización)
- Que el estudiante esté más de N días inscrito en el curso
- Llegar a una nota final mínima en el curso (por defecto la nota de corte)
- El estudiante puede marcar manualmente cuando considera el curso finalizado

Estos tipos de condición pueden combinarse para que se considera el curso finalizado al cumplir alguna de ellas o bien sólo si se cumplen todas a la vez.

Para configurar las condiciones de finalización se hace desde el bloque lateral de administración, contretamente en: *Course administration Completion Tracking* **→**

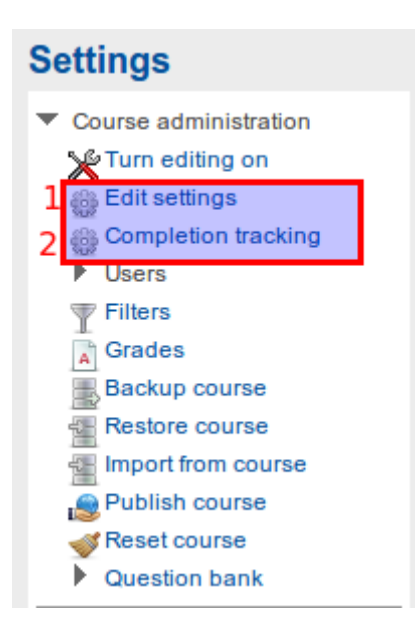

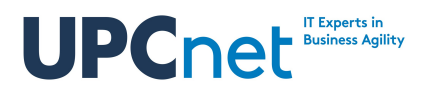

El siguiente ejemplo muestra la configuración de un curso donde el usuario debe superar todas las siguientes condiciones de finalización:

- 1. Completado las actividades *Quiz module 1*, *Quiz module 2* y *Quiz module 3* (Activities Completed)
- 2. Conseguir al menos un 5 en la nota final del curso (grade)

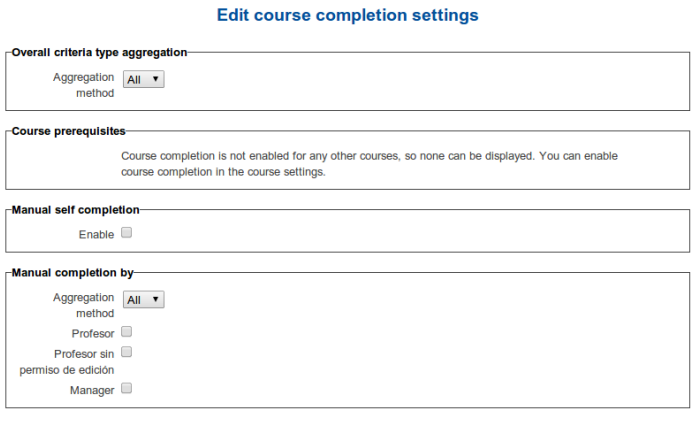

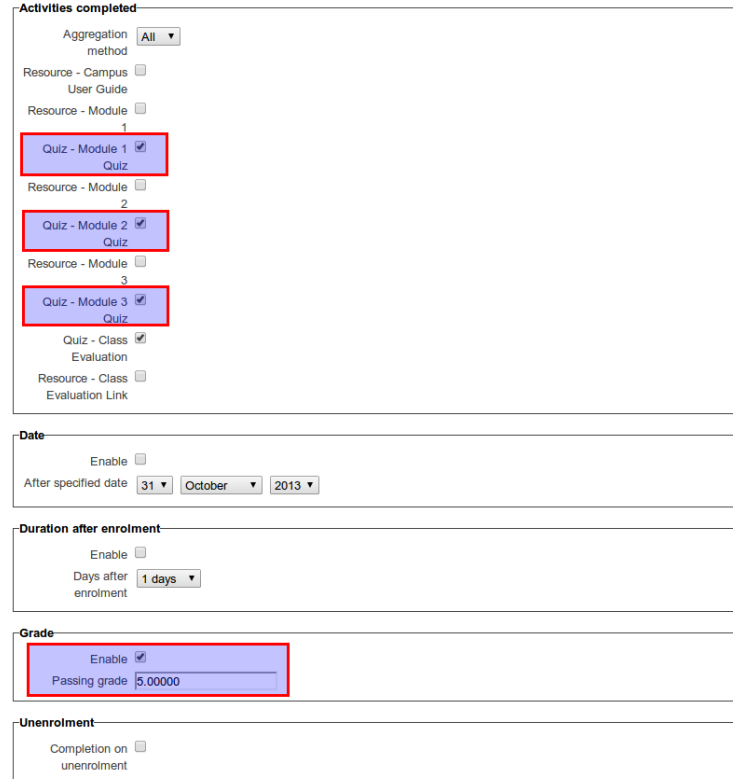

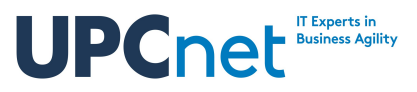

#### <span id="page-8-0"></span>**2.4. Monitorizar el seguimiento de finalización**

Dentro de los informes del curso existe uno llamado *Course completion*. Puede accederse a él desde el bloque lateral de Navegación en el apartado: *Teaching & Tracking → Course completion* 

### **Training campus**  $\blacktriangleright$  Introduction User management Course management  $\blacktriangleright$  Teaching & tracking Course sections Resources  $\blacksquare$  Actitities  $\blacksquare$  Forum **O** Quiz **IL** Feedback  $\mathcal{C}$  Choice SCORM 也 Assignment  $\blacktriangleright$  Conditional activities  $\textcircled{c}$  Course completion Grades

El informe muestra una relación entre los alumnos del cursos y las actividades, e indica si un estudiante a finalizado una actividad concreta o no.

En el siguiente ejemplo se muestra un informe con seis estudiantes y cuatro actividades con seguimiento de finalización.

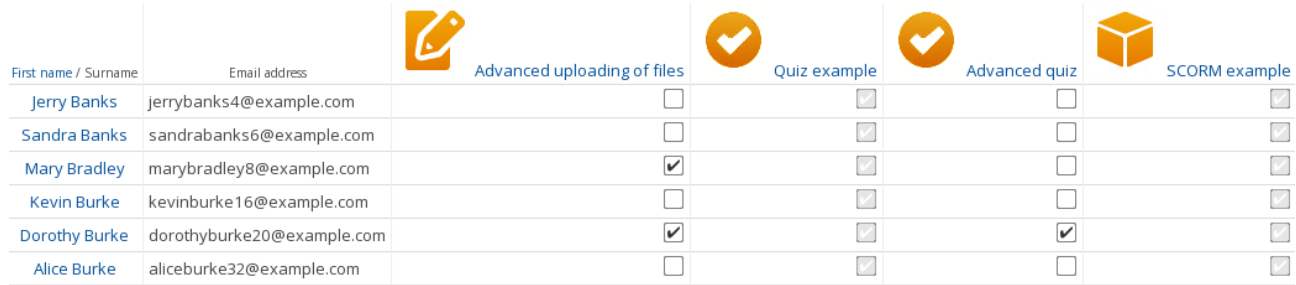